# **エラー発生時の対処方法**

**ポップアップブロックの設定**

- 1). Microsoft Edge の場合
- 1 Microsoft Edge (Chromium 版) のウィンドウ右上の「×」のすぐ下にある「…」をクリックして、 表示されたメニューの「設定」をクリックします。

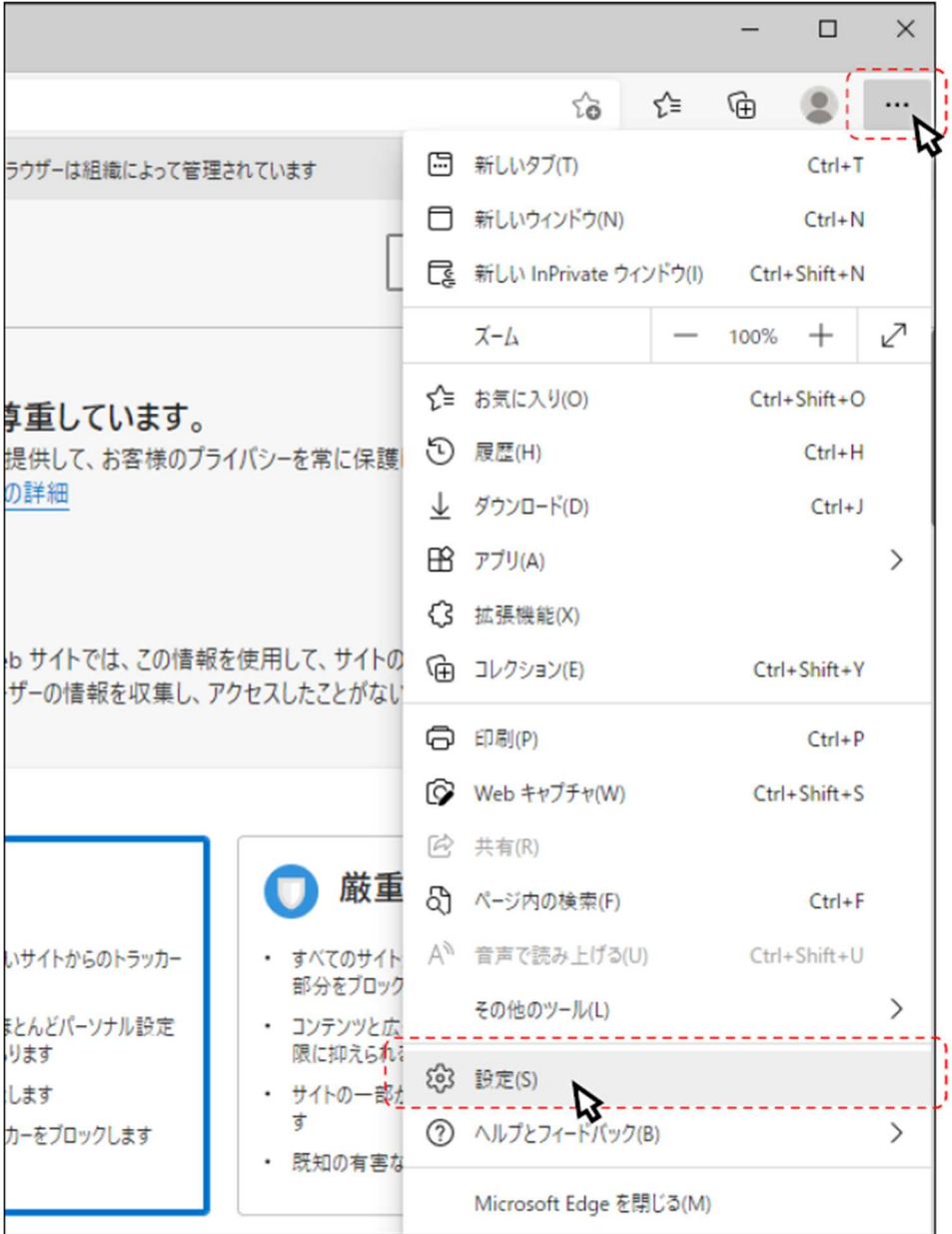

② 画⾯左側のメニューの「Cookie とサイトのアクセス許可」をクリックして、表⽰された画⾯の 「ポップアップとリダイレクト」をクリックします。

◎ 3定  $\mathbf{x} + \mathbf{y}$  $\leftarrow$   $\rightarrow$   $\circlearrowleft$   $\bullet$  Edge | edge://settings/content □ お使いのブラウザーは相接によって管理されています 設定 保存された Cookie とデータ サイトとセッション間の継続的なブラウジングを容易にするために、デバイスに Cookie とデータを保存する Q 設定の検索 Cookie とサイトデータの管理と削除  $\rightarrow$ **③ ブロファイル** ☆ プライバシー、検索、サービス 4 外観 サイトのアクセス許可 (1) 起動時 日 新しいタブ ページ  $dX$  $\overline{ }$ 服覧したサイトのアクセス許可を表示する 最近のアクティビティ サイトのアクセス許可に対して行われた最新の変更  $\begin{array}{ccc} \pm & \mathcal{G}\mathcal{D}\mathcal{Y}\Box-\mathcal{F} \end{array}$ http://ebid-web01/  $\overline{ }$ 響 ファミリーセーフティ ポップアップとリダイレクト許可満み 과 言語 ◎ ブリンター すべてのアクセス許可 すべてのサイトに適用されるアクセス許可 二 システム ◎ 位置情報 ○ 設定のリセット 常に確認する □ スマートフォンとその他のデバイス ◎ カメラ Microsoft Edge について  $\overline{ }$ 常に確認する  $Q = 717$  $\overline{ }$ 全に確認する 《·》 モーション センサーまたは光センサー  $\overline{\phantom{a}}$ サイトでのモーションセンサーと光センサーの使用をブロックする 口 通知  $\overline{ }$ 実に確認する [g] JavaScript  $\rightarrow$ 許可済み 図 イメージ  $\overline{ }$ すべて表示 (2) ボップアップとリダイレクト  $\overline{ }$  $\begin{array}{c} 1 & \frac{1}{2} & \frac{1}{2} & \frac{1}{2} & \frac{1}{2} \\ - & \frac{1}{2} & \frac{1}{2} & \frac{1}{2} & \frac{1}{2} \\ - & \frac{1}{2} & \frac{1}{2} & \frac{1}{2} & \frac{1}{2} \\ - & \frac{1}{2} & \frac{1}{2} & \frac{1}{2} & \frac{1}{2} \\ \frac{1}{2} & \frac{1}{2} & \frac{1}{2} & \frac{1}{2} & \frac{1}{2} \\ \frac{1}{2} & \frac{1}{2} & \frac{1}{2} & \frac{1}{2} & \frac{1$ --------------------------------

③ 「許可」欄の右にある「追加」ボタンをクリックします。

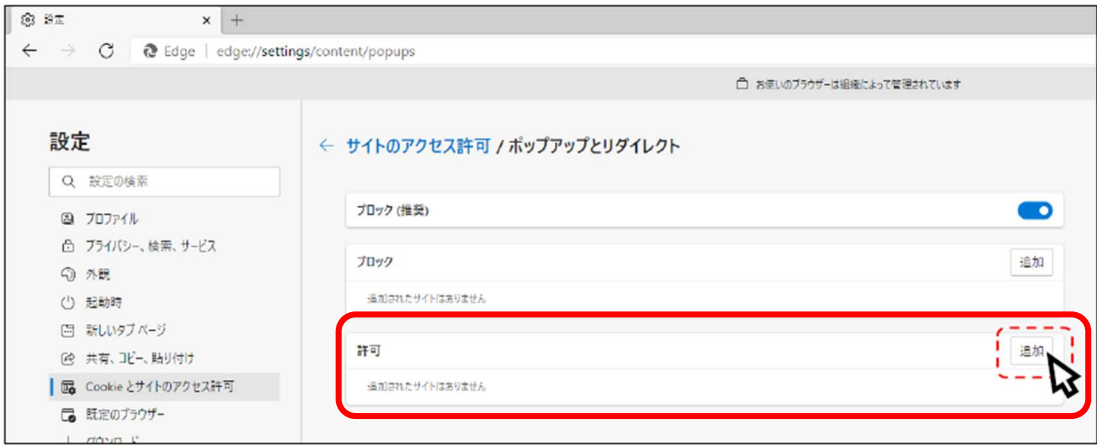

※「ブロック」欄の「追加」ボタンをクリックしないよう注意してください。

④ 次の URL を⼊⼒し「追加」ボタンをクリックします。

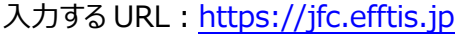

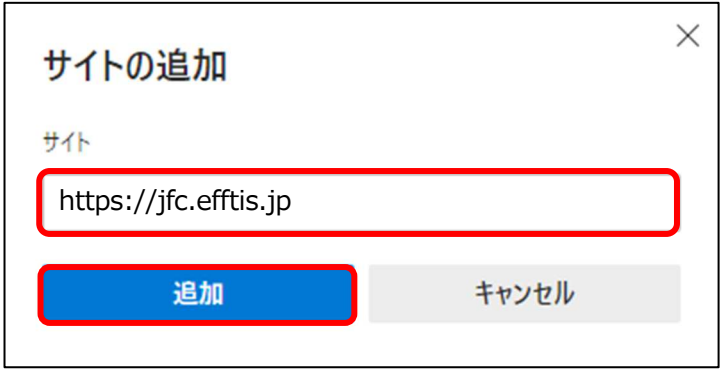

### ⑤ ⼊⼒した URL が「許可」欄に追加されていることを確認します。

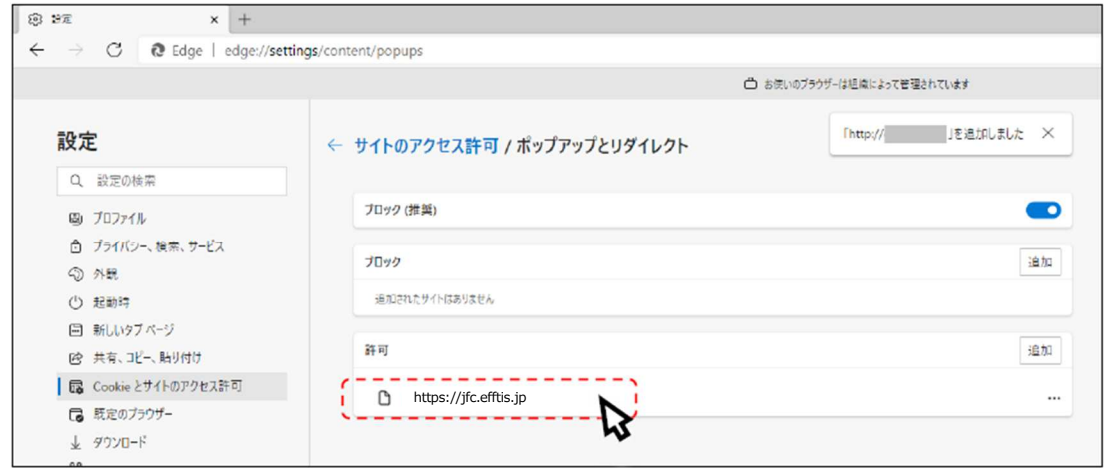

以上で、Microsoft Edge (Chromium 版) での「ポップアップブロックの設定」は終了です。

- 2). Google Chrome の場合
- ① Googole Chrome のウィンドウ右上の「×」のすぐ下にある「…」をクリックして、 表示されたメニューから「設定」をクリックします。

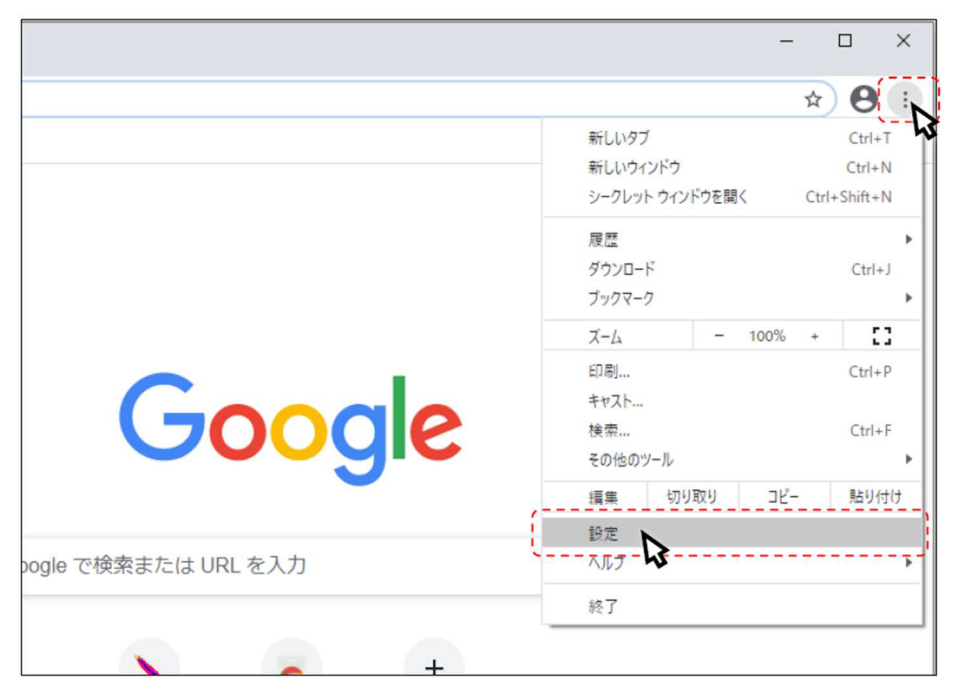

② 画面左側のメニューの「プライバシーとセキュリティ」をクリックして、表示された一覧から 「サイトの設定」をクリックします。

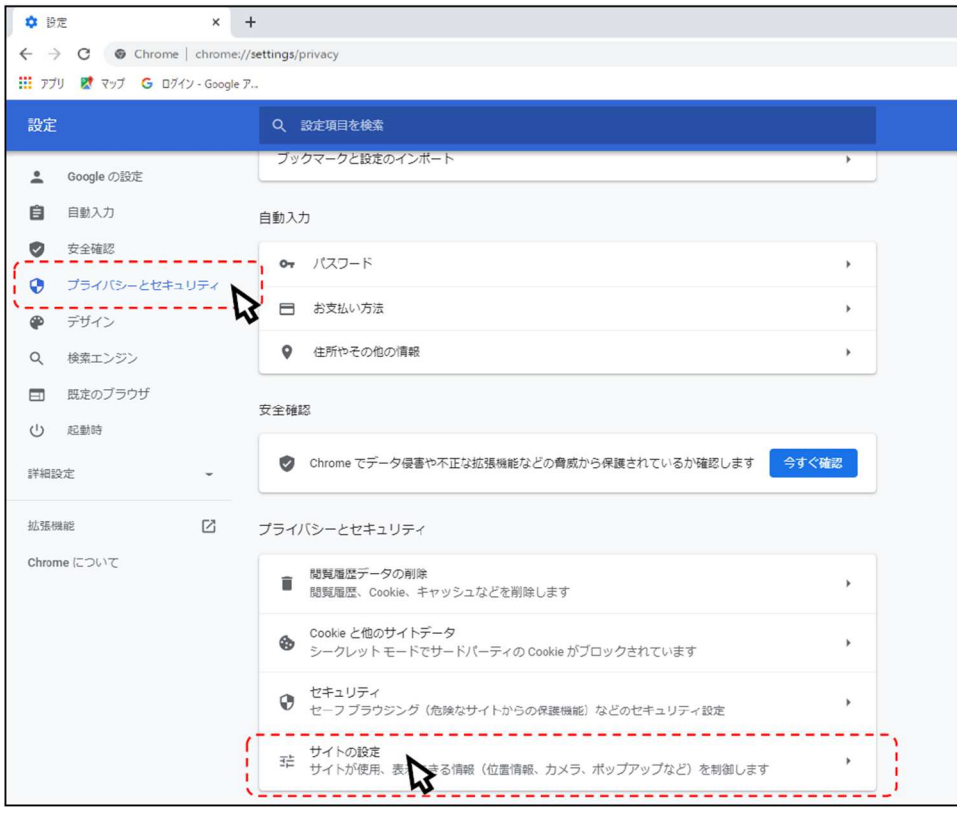

## 3 表示された画面の「ポップアップとリダイレクト」をクリックします。

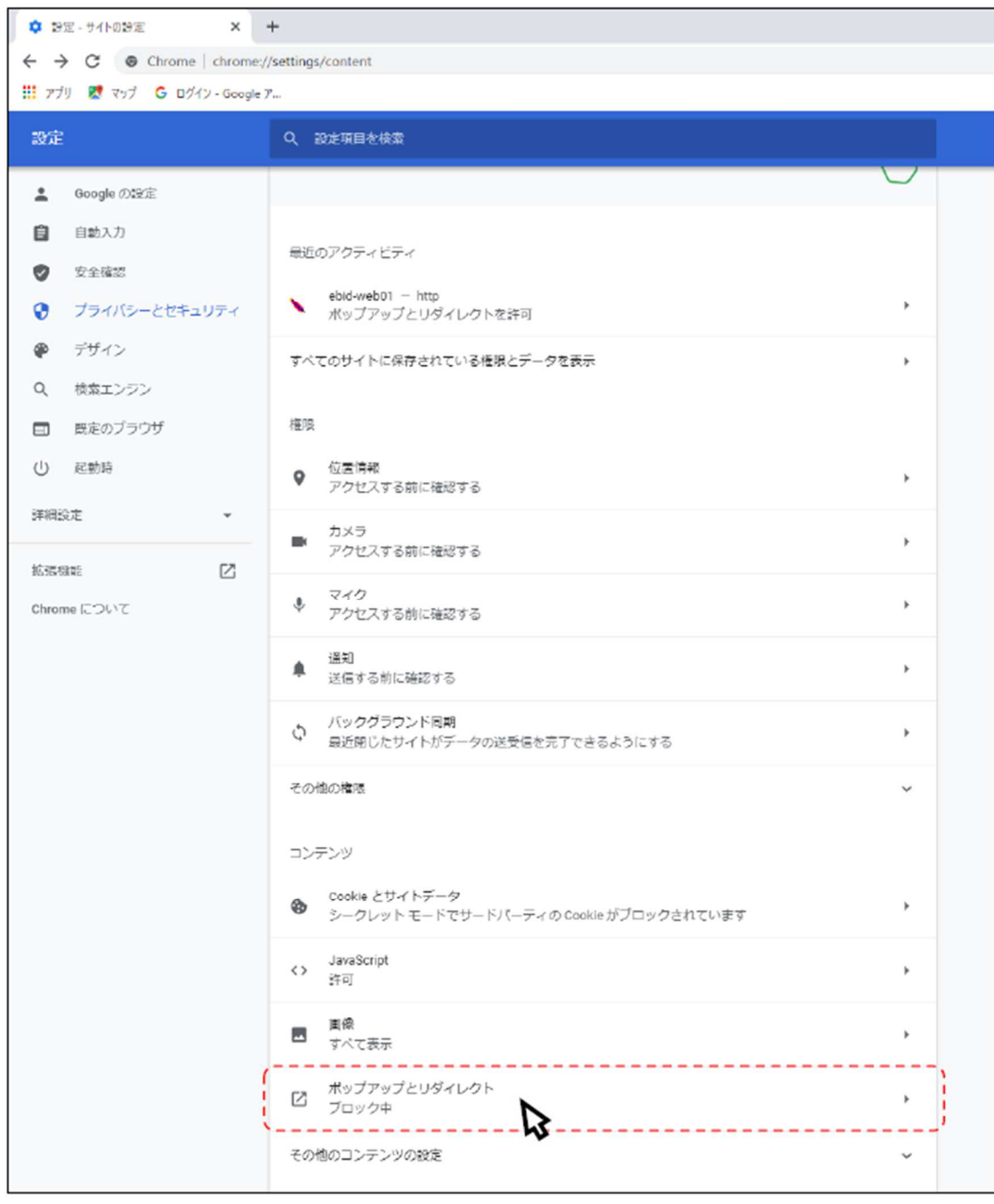

### ④ 「許可」欄の右にある「追加」ボタンをクリックします。

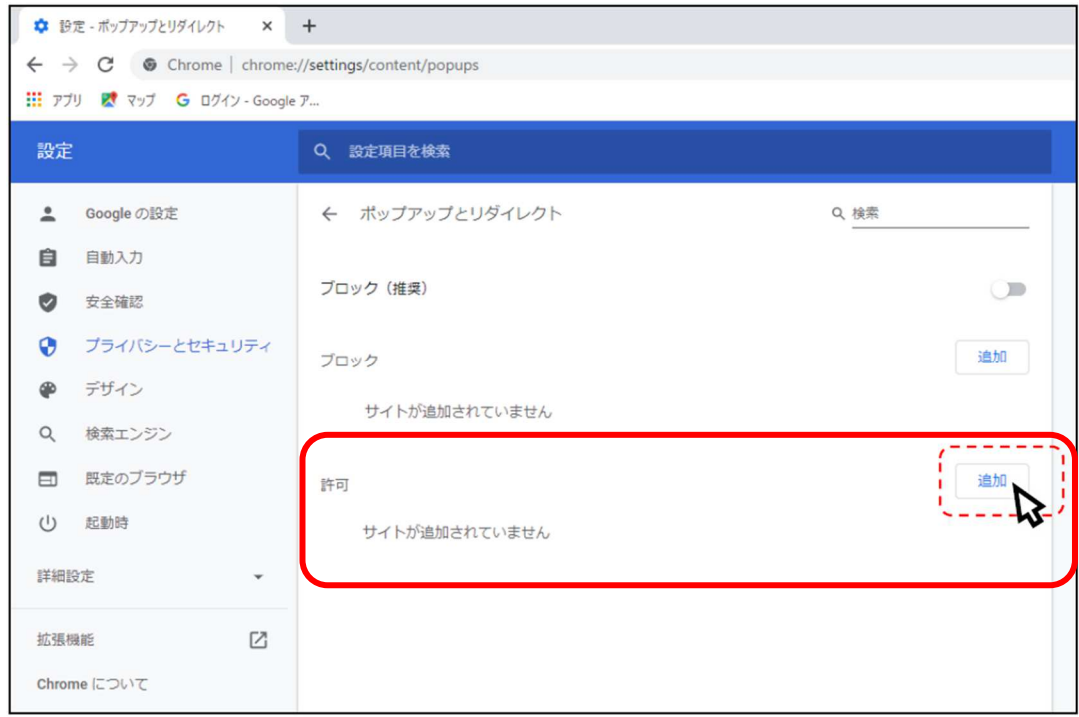

※「ブロック」欄の「追加」ボタンをクリックしないよう注意してください。

⑥ 次の URL を⼊⼒し「追加」ボタンをクリックします。

入力する URL: https://jfc.efftis.jp

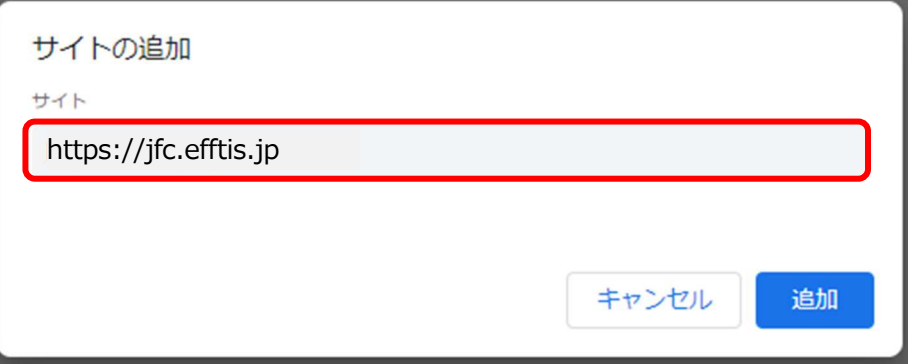

⑦ ⼊⼒した URL が「許可」欄に追加されていることを確認します。

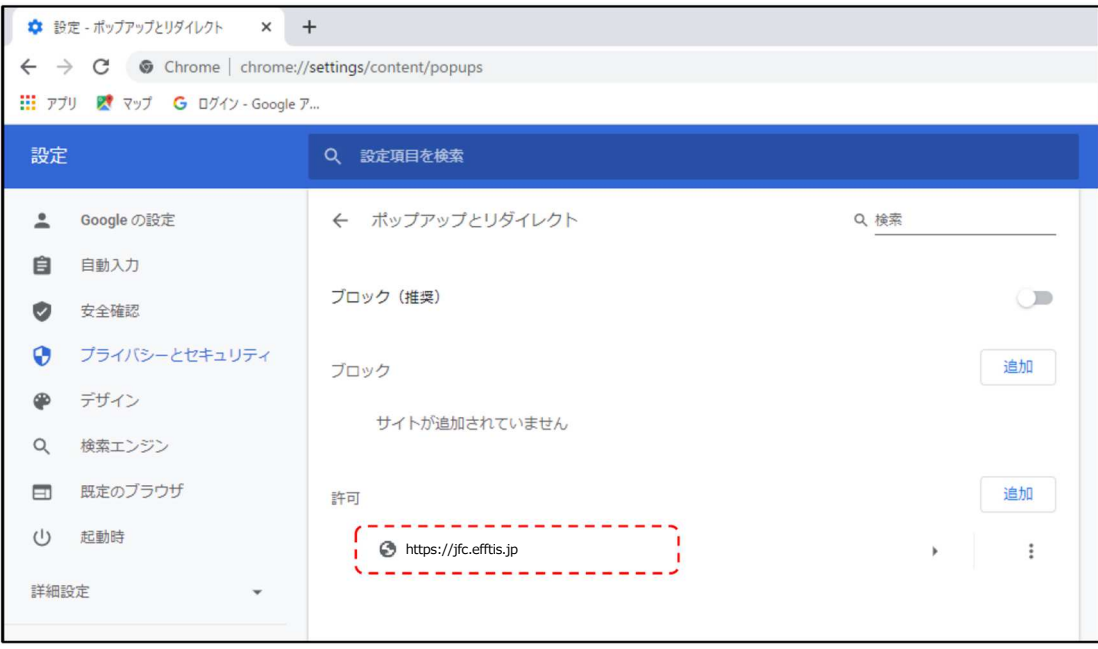

以上で、Google Chrome での「ポップアップブロックの設定」は終了です。

**⼀時ファイルの削除**

- 1). Microsoft Edge の場合
- 1 Microsoft Edge (Chromium 版) のウィンドウ右上の「×」のすぐ下にある「…」をクリックして、 表示されたメニューの「設定」をクリックします。

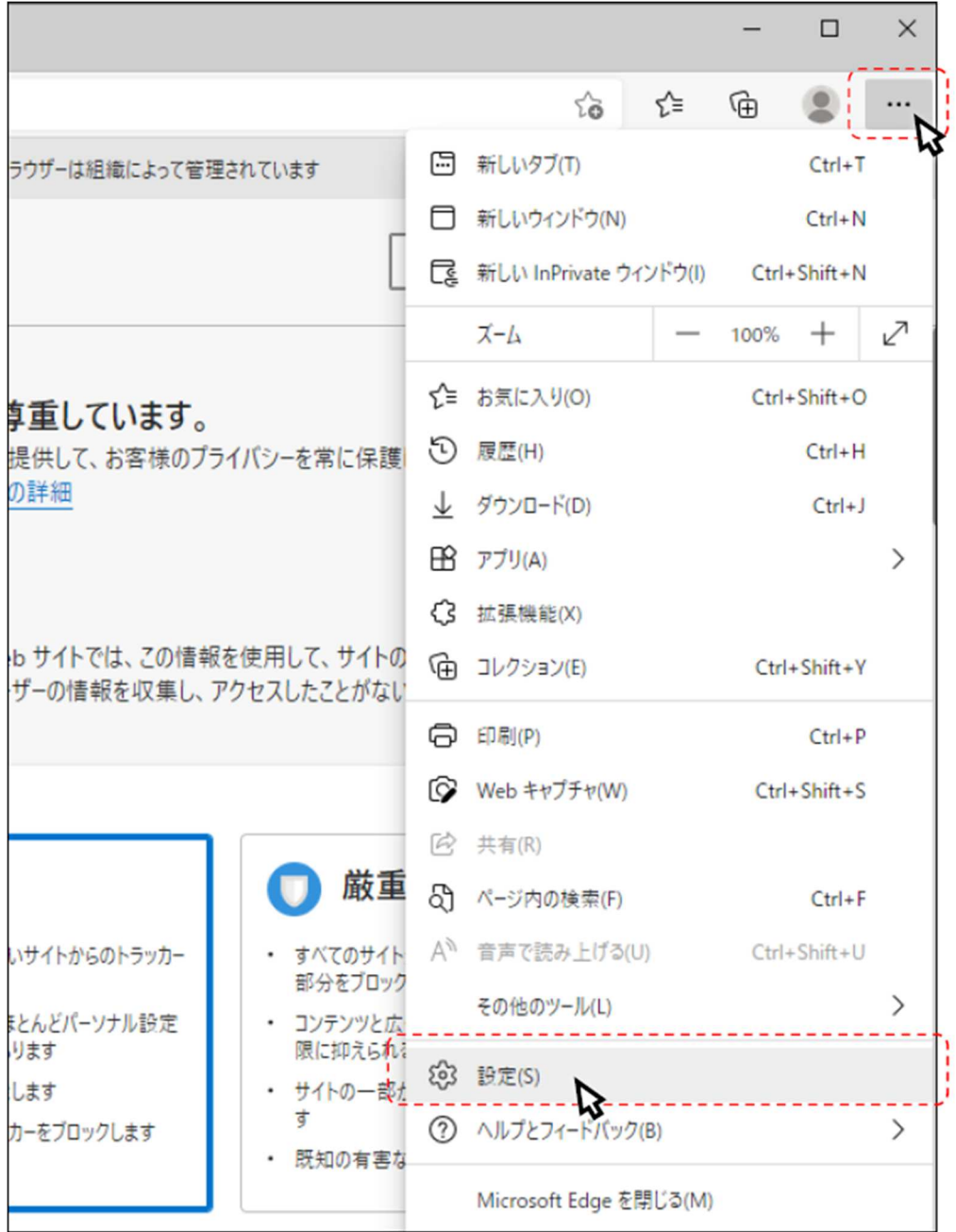

② 画面左側のメニューの「プライバシー、検索、サービス」をクリックして、表示された画面の

「クリアするデータの選択」をクリックします。

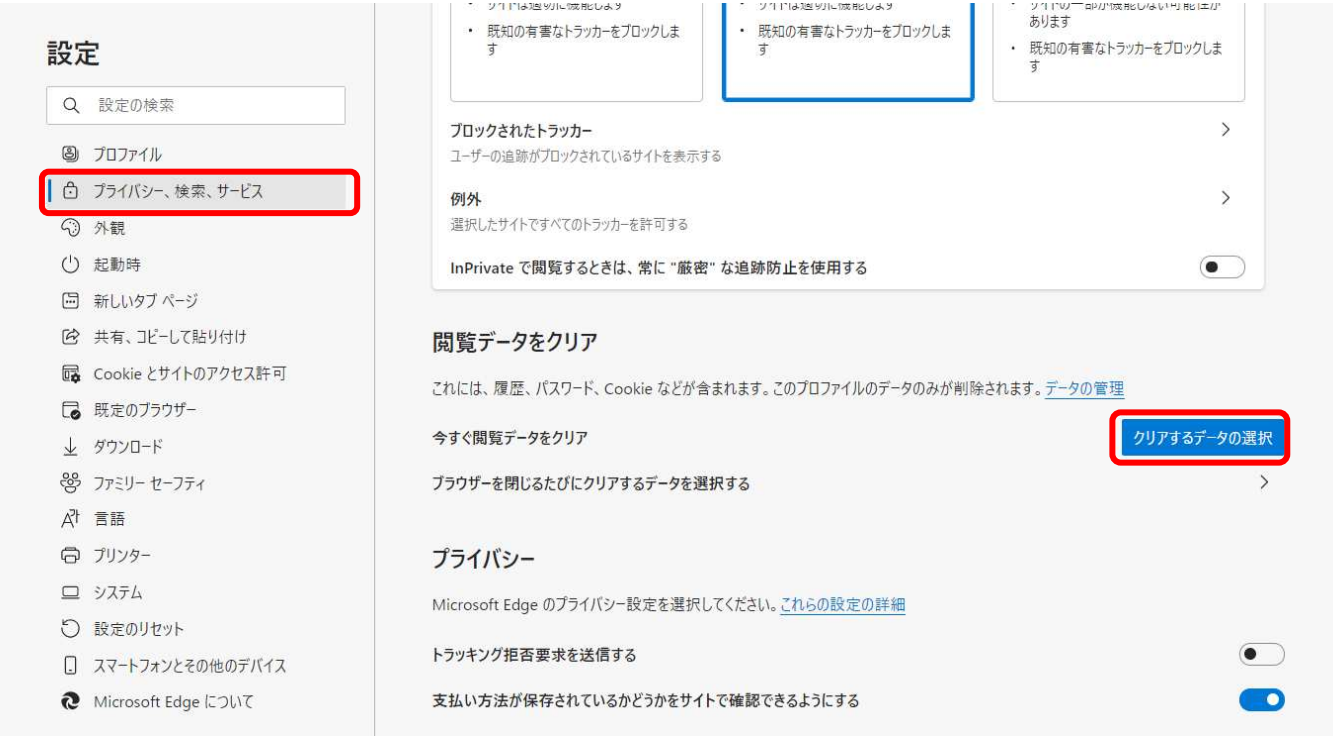

③ 時間の範囲から「すべての期間」を選択し、「閲覧の履歴」、「ダウンロードの履歴」、「Cookie およびその他のサイトデー タ」「キャッシュされた画像とファイル」にチェックを入れて、「今すぐクリア」ボタンをクリックします。

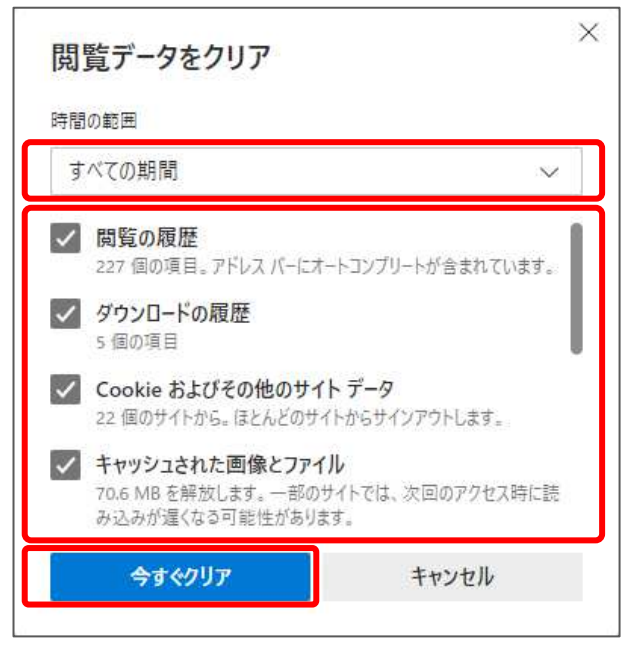

以上で、Microsoft Edge (Chromium 版)での「一時ファイルの削除」は終了です。

- 2). Google Chrome の場合
- ① 「Google Chrome」のウィンドウ右上の「×」のすぐ下にある「…」をクリックして、 表示されたメニューから「設定」をクリックします。

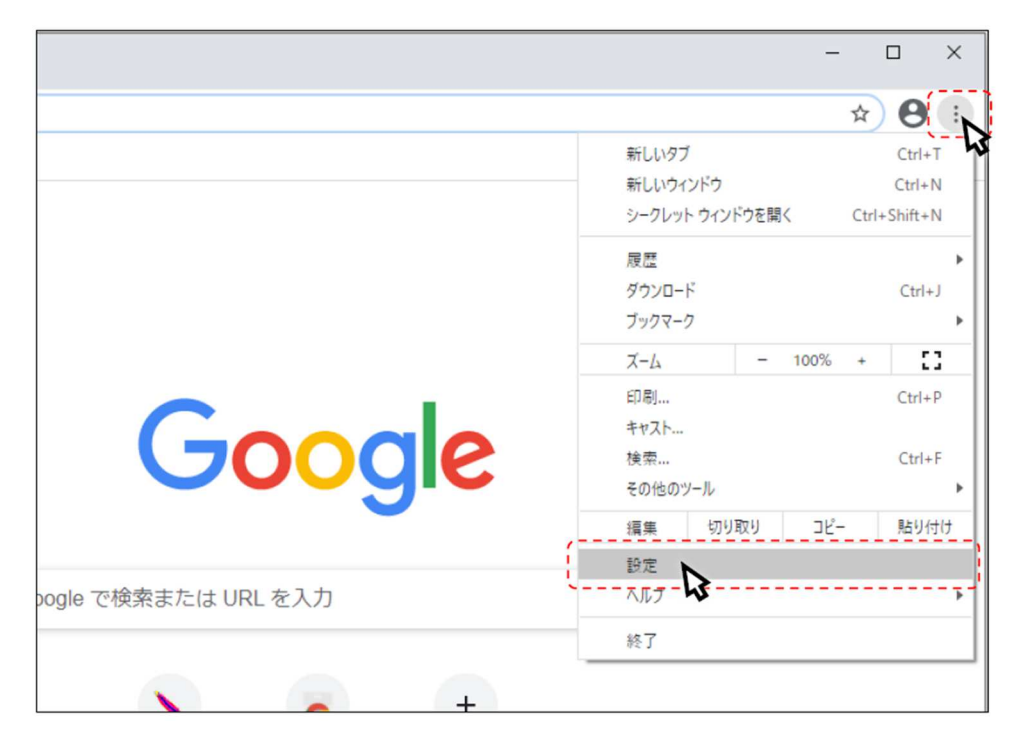

② 画面左側のメニューの「プライバシーとセキュリティ」をクリックして、表示された一覧から 「閲覧履歴データの削除」をクリックします。

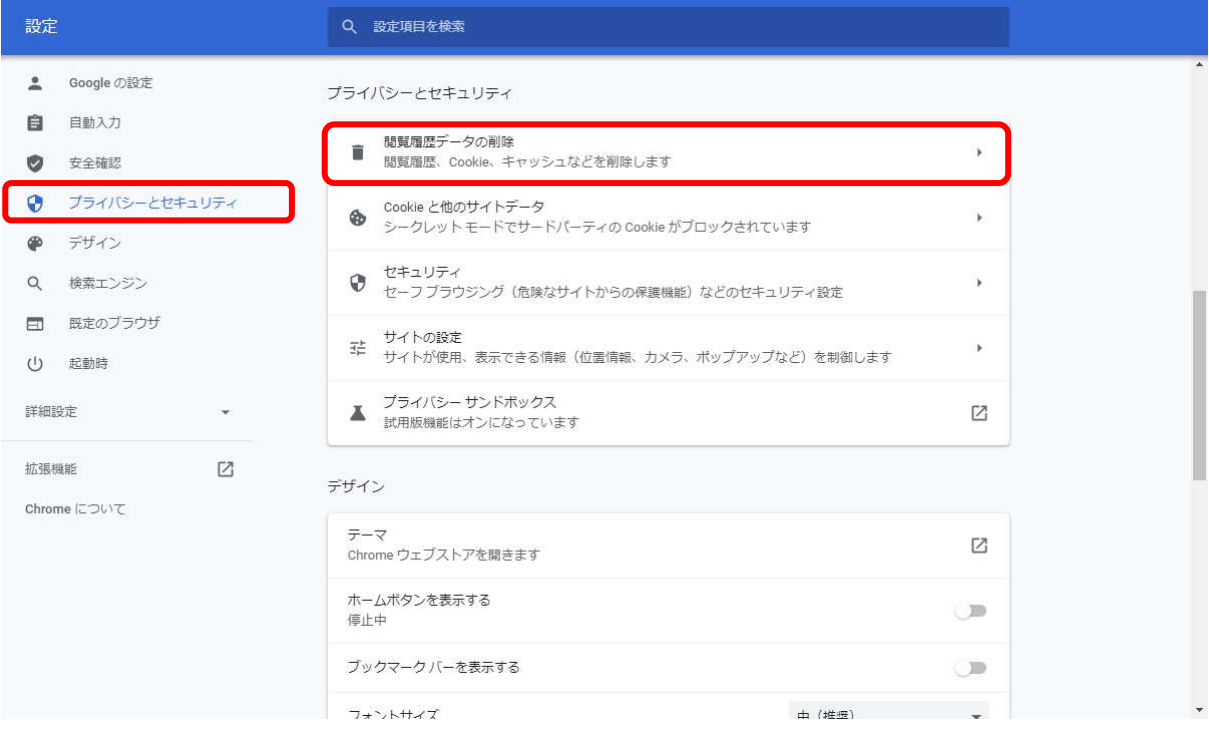

③ 期間から「全期間」を選択し、「閲覧履歴」、「ダウンロード履歴」、「Cookie と他のサイトデータ」、

「キャッシュされた画像とファイル」にチェックを入れて、「データを削除」ボタンをクリック

します。

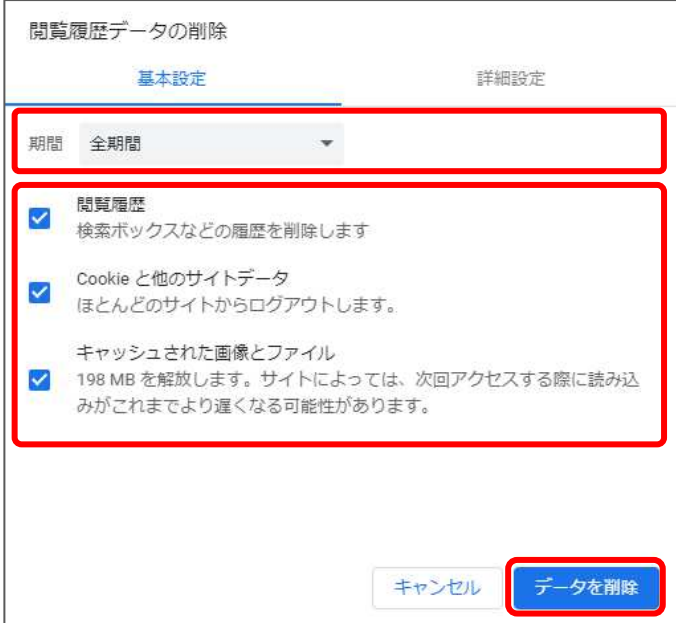

以上で、Google Chrome での「一時ファイルの削除」は終了です。

## **電子入札補助アプリのキャッシュの削除**

- ① 画面右下にある△マークを左クリックにて開き、電子入札補助アプリのアイコンを 右クリックしてください。
- ② 表⽰されたメニューからキャッシュ削除を選択して下さい。

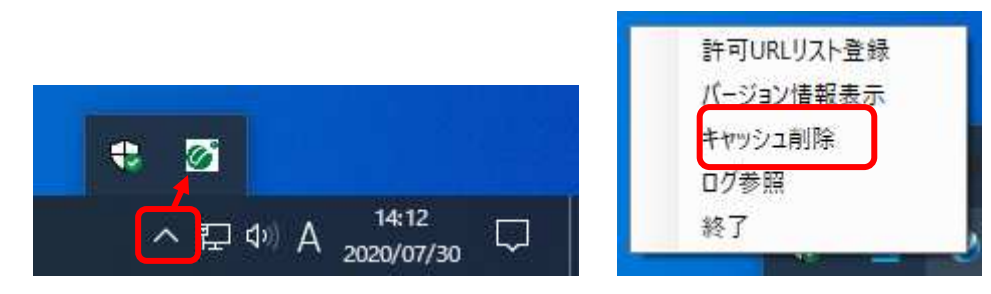

3 すべて削除を選択すると確認画面が表示されますので「はい」を押して削除します。

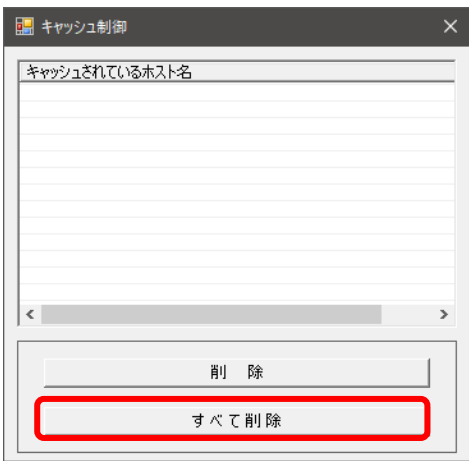

以上で、「電子入札補助アプリのキャッシュの削除」は終了です。